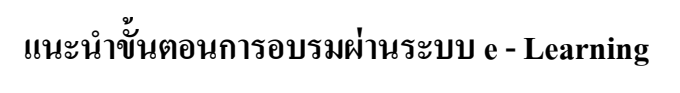

1. คลิกลิงค์ [https://www.businessplus.co.th/Member/Account\\_AddEdit.aspx](https://www.businessplus.co.th/Member/Account_AddEdit.aspx) คลิก **สร้างบัญชีใหม่**

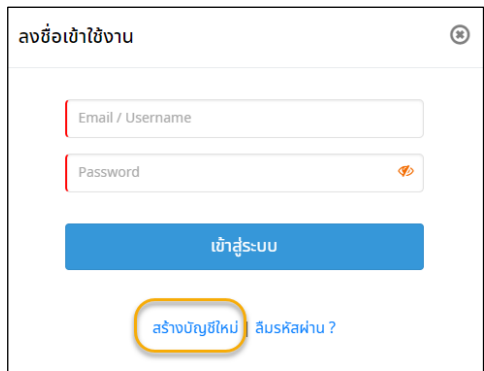

2. คลิกเลือก **ลูกค้า Business Plus**กรอกเลขทะเบียนพำณิชย์และหมำยเลขซอฟท์แวร์กดปุ่ม **ตรวจสอบ**

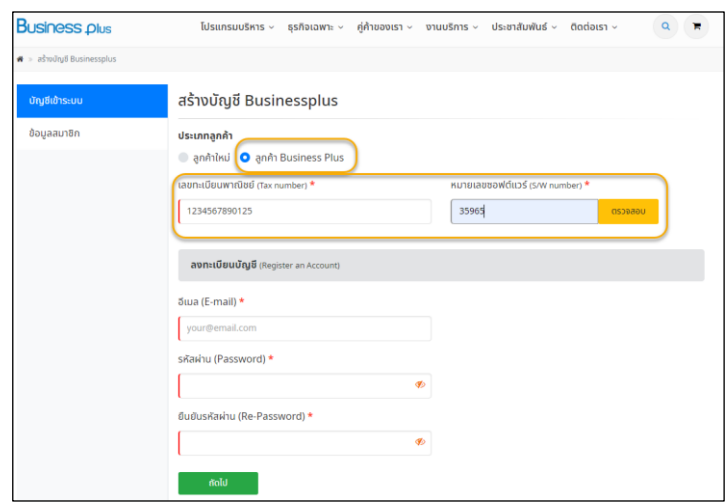

3. กรอก Email ที่ต้องการสมัครสมาชิกและกำหนดรหัสผ่าน (รหัสผ่านอย่างน้อย 8 ตัว) กดปุ่ม **ถัดไป** 

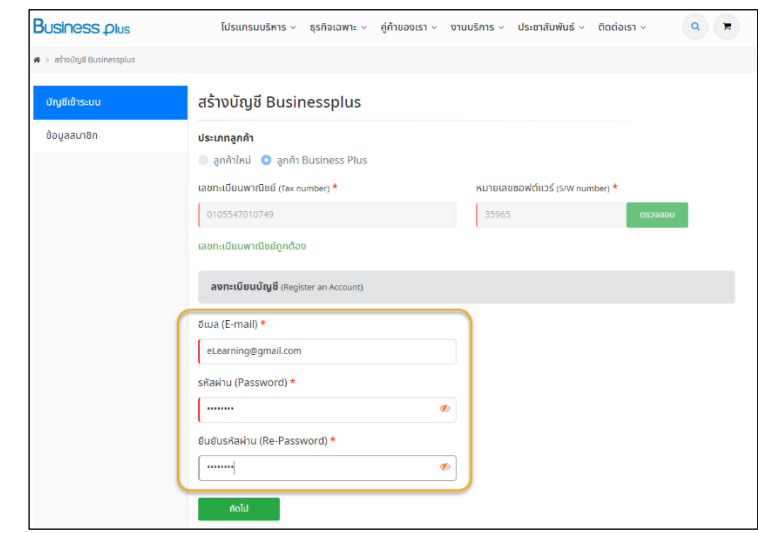

4. เข้ำสู่ระบบ เลือก **งานบริการ**คลิก **งานอบรม** เลือก **HRM(Payroll)**

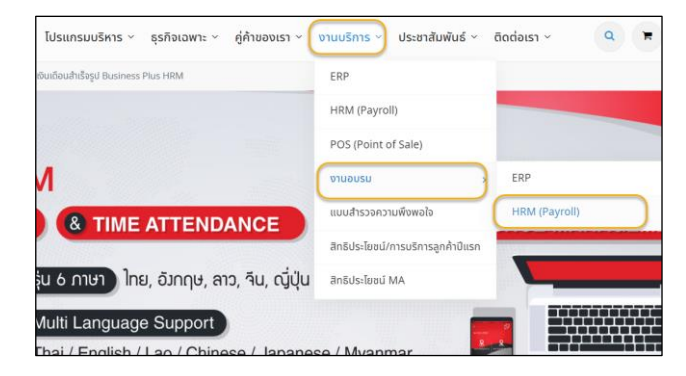

- 5. เลือกระบบที่ต้องกำรอบรม แบ่งออกเป็น 3 ระบบ
	- ระบบเงินเดือนสำ เร็จรูปข้นั พ้ืนฐำน
	- ระบบประมวลผลบันทึกเวลำ
	- ระบบสิทธิกำรลำและเบ้ียขยนั

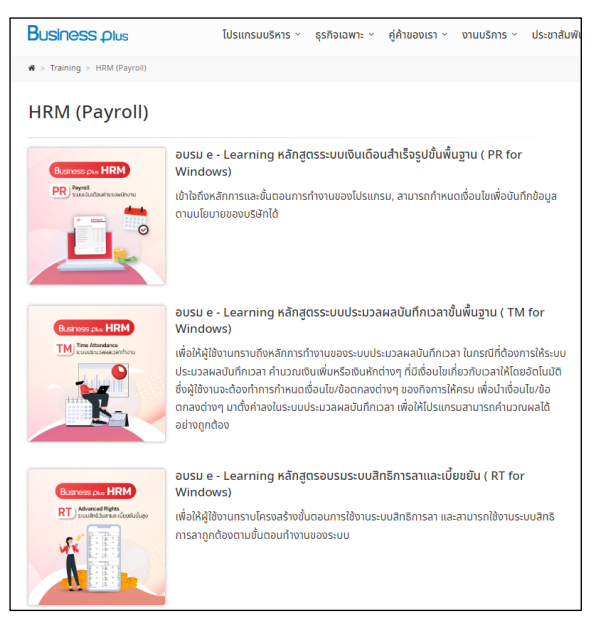

6. สำมำรถเลือกหัวข้อที่ต้องกำรอบรมได้ทันที

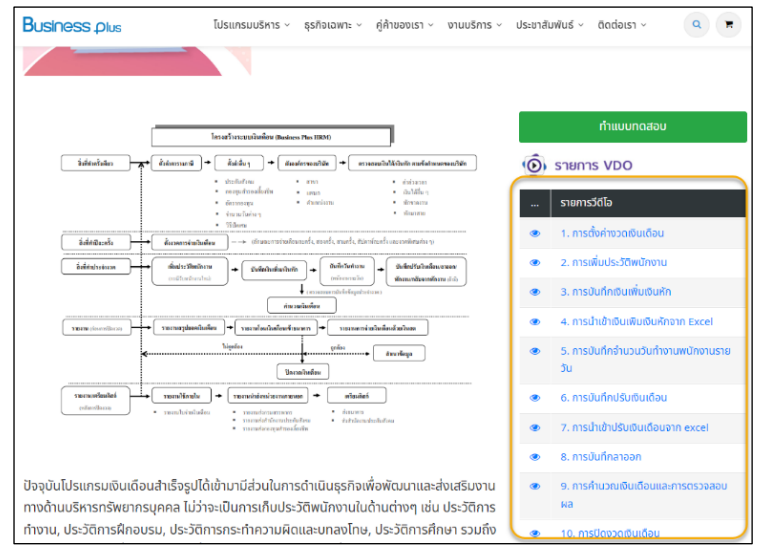

**หมายเหตุ** เมื่อท ำกำรอบรมเรียบร้อยแล้ว สำมำรถท ำแบบทดสอบ ได้ทันที